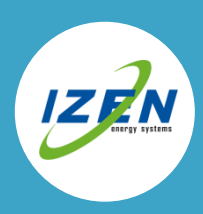

# 1. HET NIEUWE MONITORING TOESTEL

#### Aandachtspunten

Het nieuwe monitoringtoestel, of **dongle**, zorgt voor een beter signaal naar je internetmodem.

Om de omvormer op het internet aan te kunnen sluiten moet er een Wifi netwerk zijn met een goed signaal op de plaats van de omvormer.

## 1.1. Installeren

Stap 1: Ontkoppel de panelen van de omvormer met de DC schakelaar (DC switch) en schroef het afdekplaatje van de omvormer.

Stap 2: De RS232 poort van de omvormer is nu zichtbaar.

Stap 3: Plug het nieuwe monitoringtoestel in de omvormer, schroef het vast en schakel de DC schakelaar terug aan.

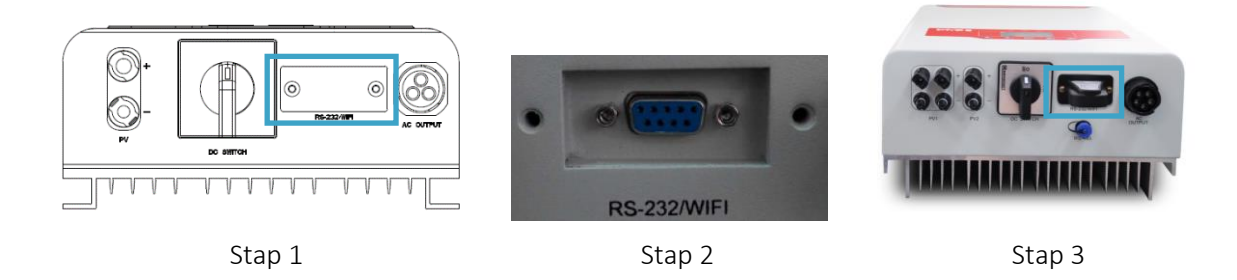

Het rood/oranje LED-lampje op de de Wifi-dongle moet nu oplichten.

## 1.2. Configureren

De omvormer moet via een Wifi netwerk verbinding kunnen maken met het internet. Hiervoor moet de Wifi dongle geconfigureerd worden.

Verbind een laptop, tablet of smartphone met Wifi functie met het interne Wifi netwerk van de dongle. Om een goede verbinding te kunnen maken moet je je dicht bij de omvormer bevinden. Verbinden doe je door in de lijst met beschikbare Wifi netwerken te kiezen voor een netwerk met de naam MANAGEXXXXXXXXXXXXXX (waarbij X eender welk teken kan zijn) en dan op verbinden te klikken. Indien de signaalsterkte (aangeduid met de groene blokjes) niet voldoende is, moet je dichter bij de omvormer gaan.

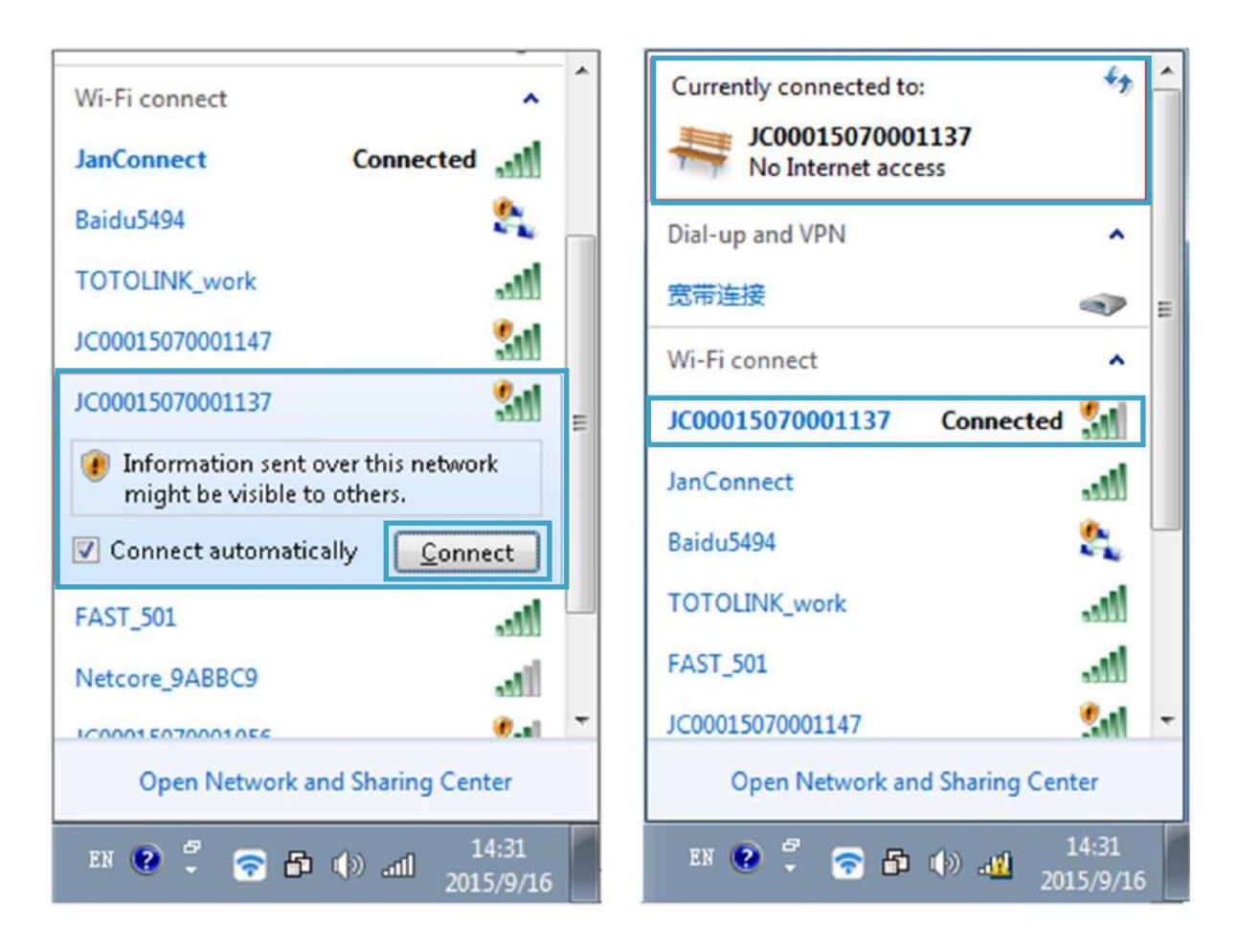

Open een internetbrowser en typ in de adresbalk het volgende adres in: [http://10.10.176.1](http://10.10.176.1/) Je komt op de interne webpagina van de Wifi dongle. Log in met account: admin, password: admin

Klik links op Setting wizard. De Wifi dongle gaat zoeken naar beschikare netwerken. Selecteer het netwerk waarop je de omvormer wil aansluiten met de select knop. De signaalsterkte "Signal(%)" van het netwerk moet hoger zijn dan 35%, anders kan de verbinding onstabiel zijn. Indien de signaalsterkte lager is dan 35% kan het wel werken, maar het is niet zeker dat het op elk moment zal werken. Als er geen volgend scherm komt, klik dan op de Scan knop en selecteer terug het netwerk tot het lukt.

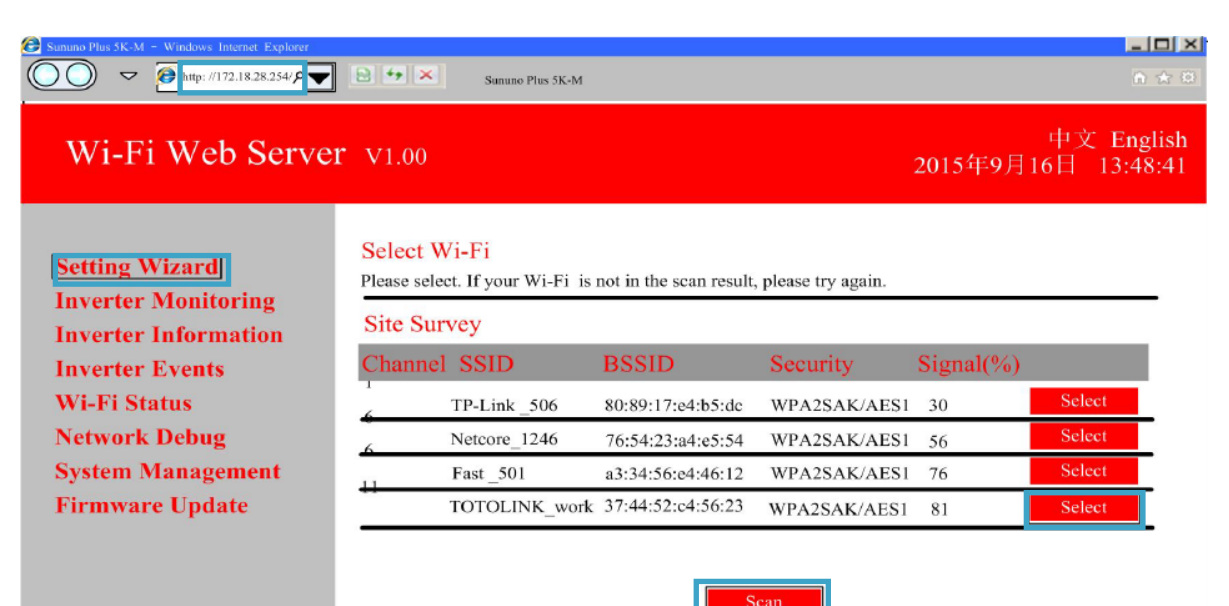

Geef in het volgende scherm het paswoord van de Wifi in. Laat de rest van de instellingen ongewijzigd. Klik op next. Het password vak verschijnt niet als u een onbeveiligd netwerk heeft. Klik dan gewoon op next zonder iets in te vullen.

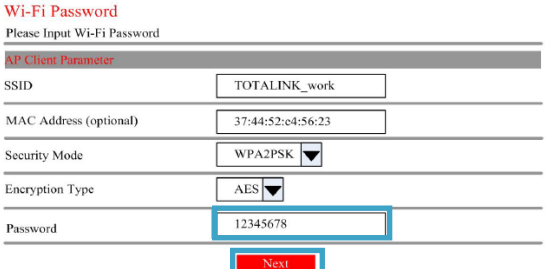

Klik in het volgende scherm terug op Apply zonder iets te wijziggen.

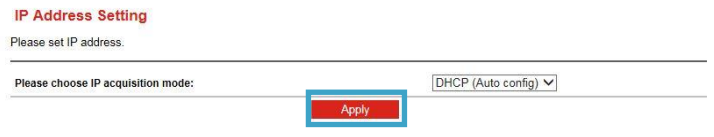

Je krijgt het volgende scherm te zien. Als alles goed verlopen is staat er Connected. De omvormer is nu verbonden met uw Wifi netwerken stuurt zijn data door naar de SAJ monitoring website.

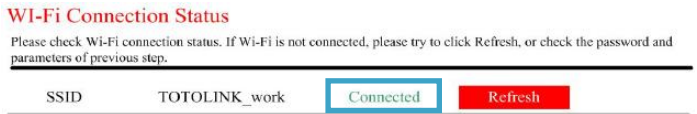

Verbreek de verbinding met het JCXXXXXXXXXXXXXX netwerk en maak terug verbinding met je eigen netwerk.

## 2. JE INSTALLATIE INVOEREN IN DE MONITORING WEBSITE

## Aandachtspunten

#### Je houdt best volgende zaken bij de hand:

 Het elektrisch schema van de installatie. Dat werd door IZEN doorgemaild net na de installatiedag. Je het het bestand nodig in pdf-formaat.

Kommagetallen moeten op de website ingegeven worden met een komma, niet met een punt

# 2.1 Een persoonlijk account maken

Surf naar<http://webportal.saj-solar.com/> en klik op Create one.

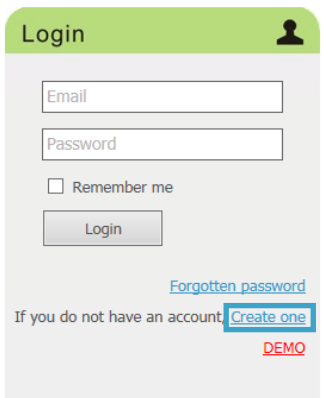

Vul de eerste drie velden en Country in en druk op de knop complete registration

# **Register New User**

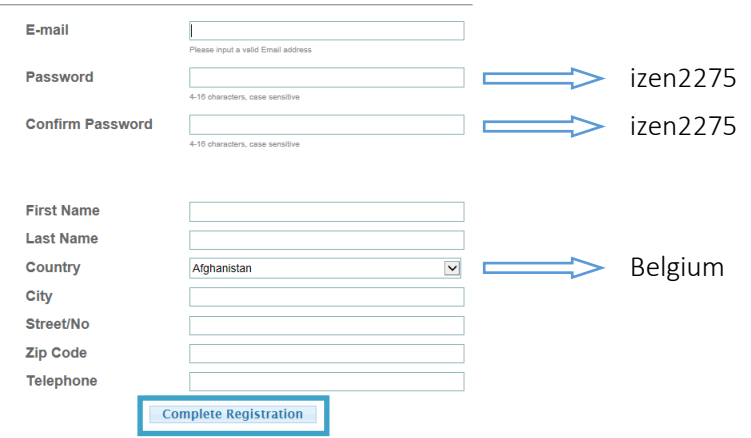

Je krijgt de melding "success"

# 2.2 Voeg de installatie toe aan je account

Surf terug naa[r http://webportal.saj-solar.com/](http://webportal.saj-solar.com/) en log in:

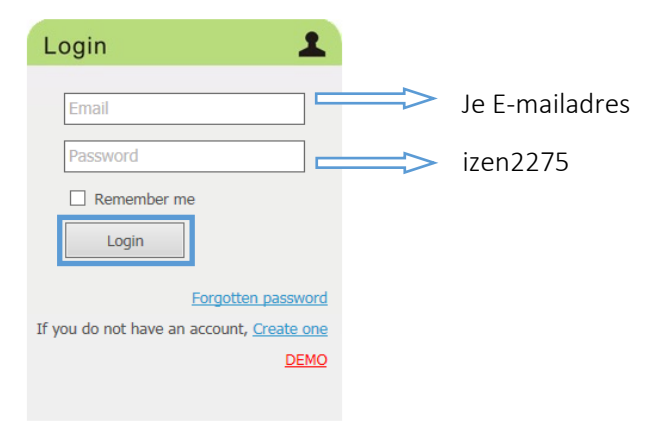

Klik op add plant

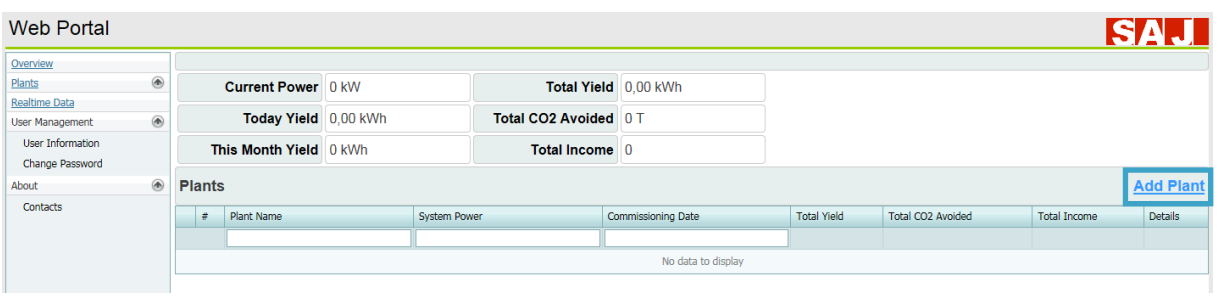

Vul onderstaande gegevens in en druk op save.

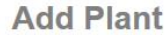

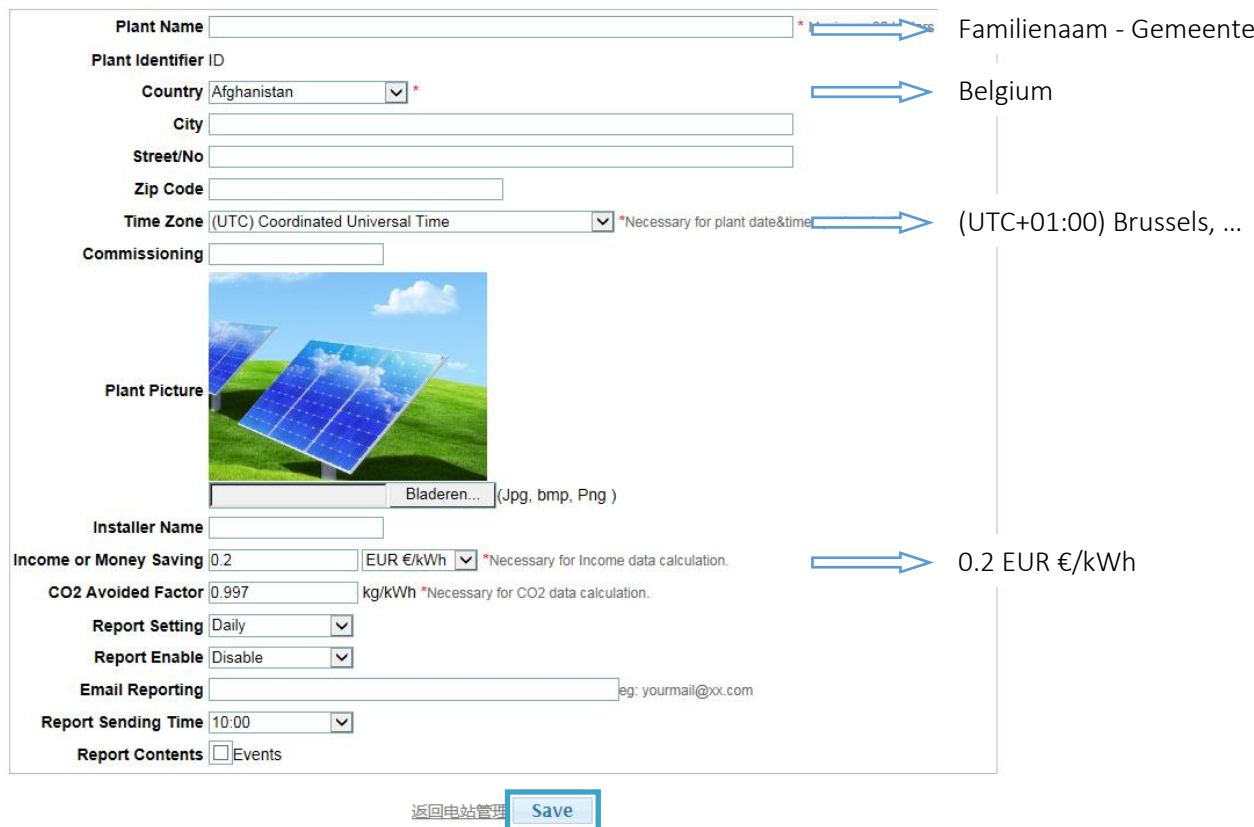

# 2.3 Voeg jouw omvormer(s) toe aan de installatie

Klik op Edit bij inverter.

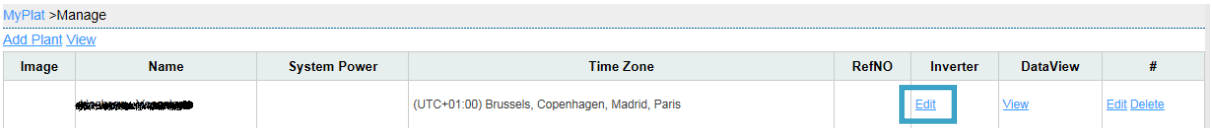

Indien u al verder had geklikt kan u dit scherm terug berijken door klikken op plants links-boven

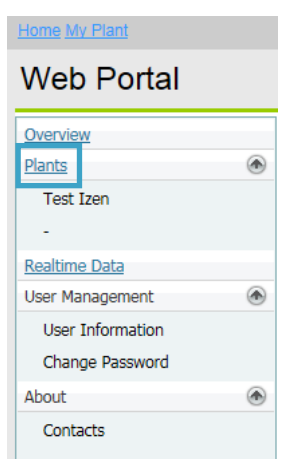

## Klik op Add.

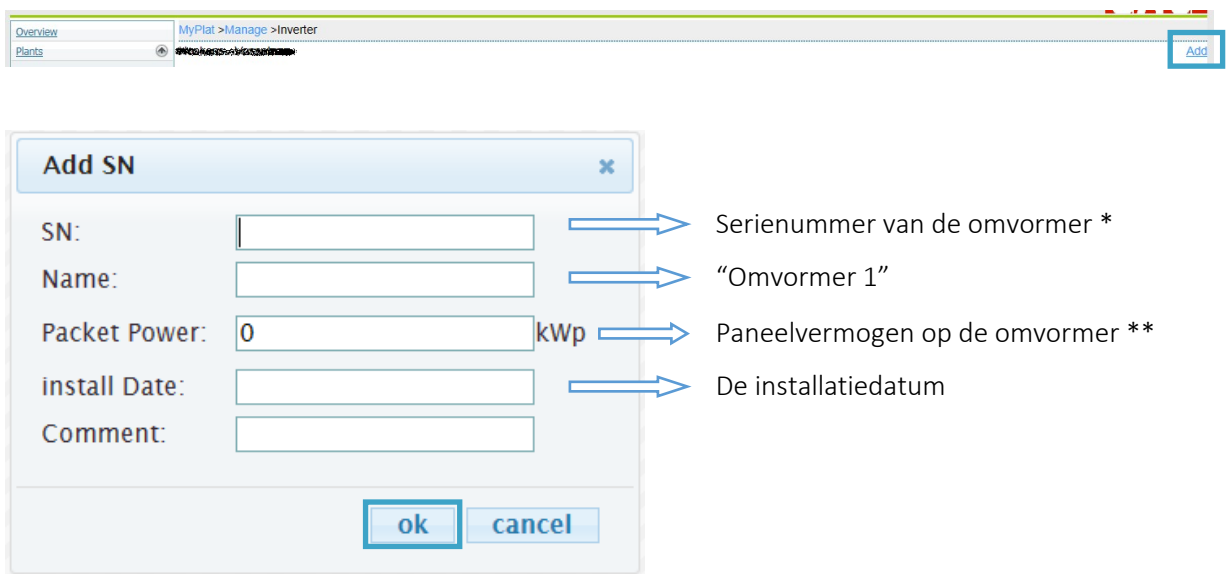

\* Het Serienummer van de omvormer. Deze vind je op de kenplaat op de zijkant van de omvormer. Het Serienummer is vergelijkbaar met 14220G1164BE05864

\*\* Het paneelvermogen dat aangesloten is op de omvormer vind je op het elektrisch schema. Dit moet ingegeven worden in kWp (kilowatt-piek), niet in Wp (wattpiek), dus bijvoorbeeld 3 kWp, niet 3000 Wp.

De formule is: Aantal zonnepanelen x vermogen per zonnepaneel ÷ 1000. In het voorbeeld hieronder: (1x11+1x10) x 260 ÷ 1000 = 5,46 kWp

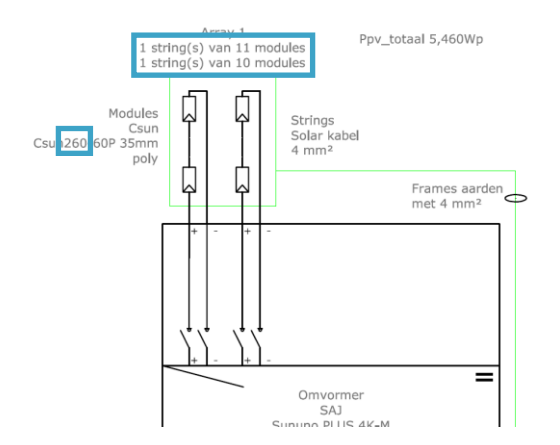

Je installatie is nu geconfigureed. Log in op de websit[e http://webportal.saj-solar.com/,](http://webportal.saj-solar.com/) en klik op de naam van je installatie:

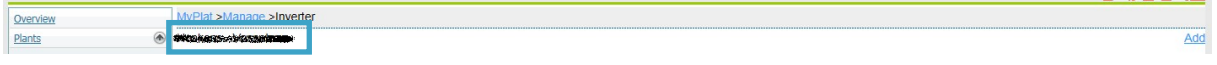

Je krijgt nu een grafiek te zien met de productie van je omvormer. Als je een lege grafiek krijgt, wacht dan 10 minuten en probeer daarna opnieuw.

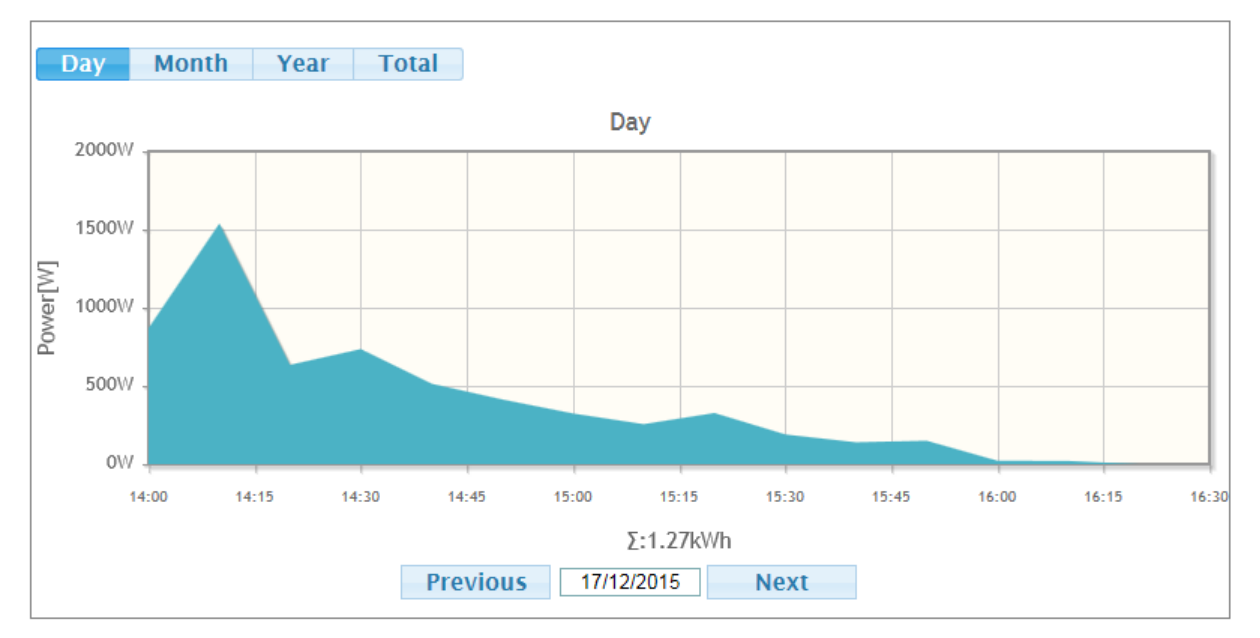

Vanaf nu kan je jouw productie volgen via deze website!